| Setup (Mac)                 | . 4-2 |
|-----------------------------|-------|
| Device Recognition (Mac)    |       |
| Software Installation (Mac) | . 4-2 |
| Device Removal (Mac)        | . 4-6 |

# **Device Recognition (Mac)**

With USIM Card installed, insert modem USB plug into Mac USB port. Mac should automatically recognize modem within approximately 45 seconds.

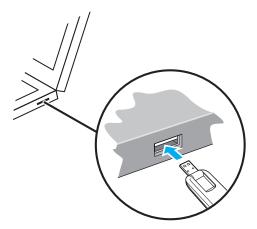

System message appears upon modem recognition. See "Software Installation (Mac)" to install SoftBank 004Z Utility.

 Modem may fail if Mac enters sleep mode, etc. with it connected. Remove modem before leaving a Mac unattended, etc. Modem may malfunction if connected before Mac starts/ restarts. Remove modem before starting or restarting Mac.

## **Software Installation (Mac)**

### **Installing SoftBank 004Z Utility**

Use this modem to access Network or adjust settings. All screenshots and procedures based on Mac OS 10.6.

- Do not remove modem during installation. May cause installation failure, system malfunction or other system errors.
- Power on Mac and initiate Mac
- Insert modem into Mac

  If 

  icon appears on desktop, double click it. "SoftBank 004Z

  Utility.mpkg" folder opens automatically.

- Double click "SoftBank 004Z Utility.mpkg" folder to start installation. Dialog box below appears. Click "Continue"
- If an older ZTE Utility is already installed, uninstall it first.
- Make sure that only the latest Utility is installed before use.

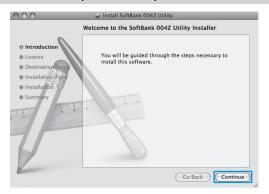

4 "Software License Agreement" appears. Click "Continue"

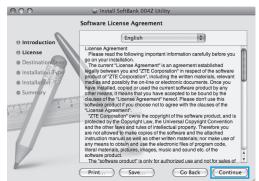

If agreed, click "Agree"

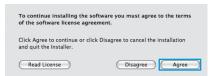

If "Select a Destination" appears, select target folder and click "Continue."

"Standard Install on "Macintosh HD"" dialog box appears. Click "Install"

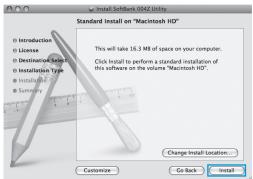

• "Macintosh HD" is hard disk name. It may vary.

"Certification" appears. Enter User Name and Password and click "OK"

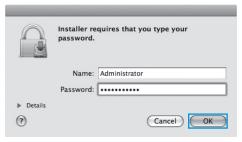

8 Installation starts

#### When dialog box below appears, click "Close"

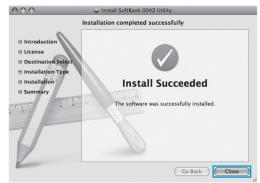

- 10 SoftBank 004Z Utility starts automatically
- Restart Mac if it does not function correctly.

### **Uninstalling SoftBank 004Z Utility**

- 🚺 Click 🛍 to open Finder
- Delete SoftBank 004Z Utility
  - Drag Uninstall SoftBank004Z.app file from /Macintosh HD/ Applications folder into trash bin.
- 3 Delete driver
  - Drag ZTEUSBCDCACMData.kext file from /Macintosh HD/ System/Library/Extensions folder into trash bin.
  - Drag ZTEUSBMassStorageFilter.kext file from /Macintosh HD/ System/Library/Extensions into trash bin.
- Delete ModemList
  - Drag /Macintosh HD/System/Library/ModemList folder into trash bin.
- 5 Delete Modem Scripts
  - Drag ZTE USB MODEM file from /Macintosh HD/Library/ Modem Scripts folder into trash bin.
- 6 Delete Installer
  - Drag ZTE folder from /Macintosh HD/Library/Application Support folder into trash bin.
  - Drag cn.com.zte.usbswapper.plist file from /Macintosh HD/ Library/LaunchAgents folder into trash bin.
  - Drag cn.com.zte.PPPMonitor.plist file from /Macintosh HD/ Library/LaunchDaemons folder into trash bin.
- 7 Restart Mac
- "Macintosh HD" is hard disk name. It may vary.

## **Device Removal (Mac)**

 Close SoftBank 004Z Utility before removing modem. Do not remove modem during transmissions.

Follow the steps below to remove modem from Mac. Modem may be damaged if it is improperly removed.

- 🚺 Click 🛍 to open Finder
- In Finder, click beside "SoftBank 004Z"

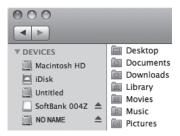

- Remove modem from Mac
  In Finder, if the above icon does not appear, end SoftBank
  004Z Utility and remove modem.